ソフトウェア更新を 開始します

「今すぐ更新」を押 してください

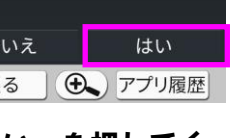

「はい」を押してく ださい

「すべてを見る」を 押してください

ソフトウェア更新

1.今すぐダウンロード

4.ご利用規約を読む

2.ダウンロード日時を予約 3.更新内容を確認する

 $\sim$   $\frac{40}{10}$  17:01

「ソフトウェア更 新」を押してくださ い

### Step1 Step2 Step3 Step4 Step5

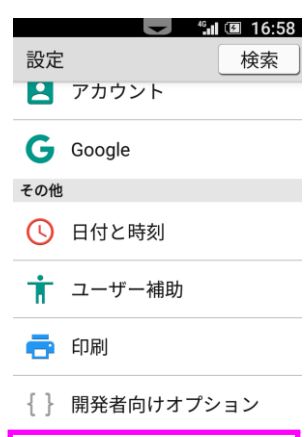

(i) 端末情報 戻る (4) アプリ履歴

「端末情報」を押して ください

ソフトウェア更新

 $\sim$   $\frac{46}{10}$   $\overline{17:02}$ 

31%

# $\blacksquare$   $\blacksquare$   $\blacksquare$  16:59 端末情報

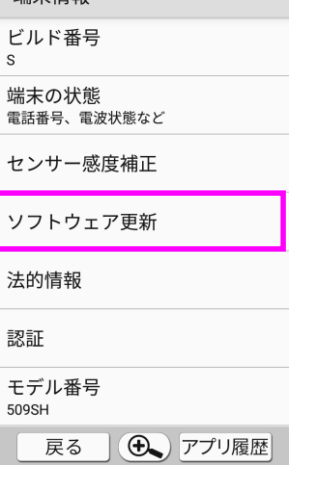

# Step6

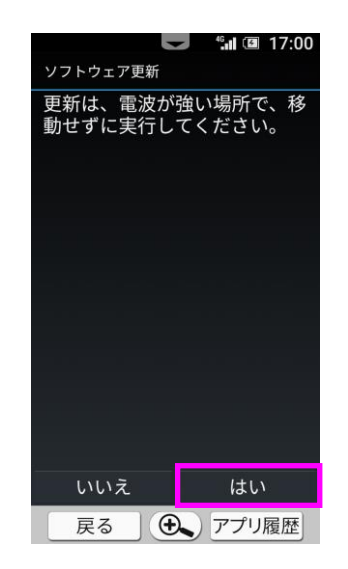

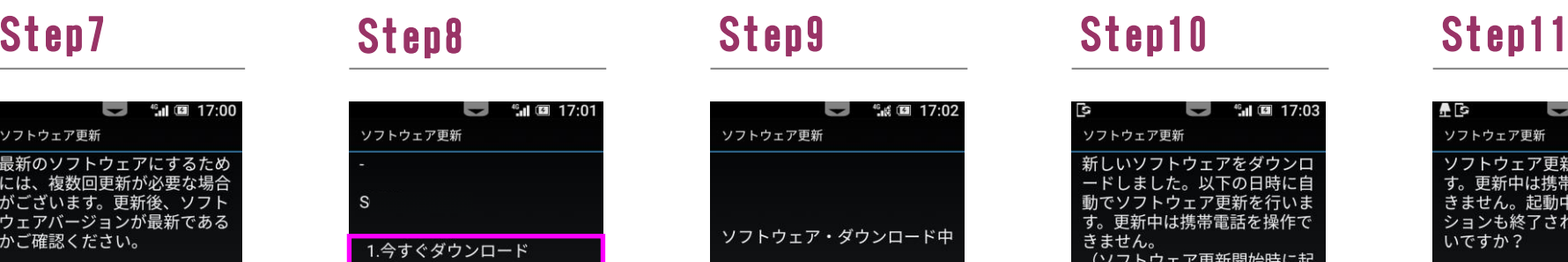

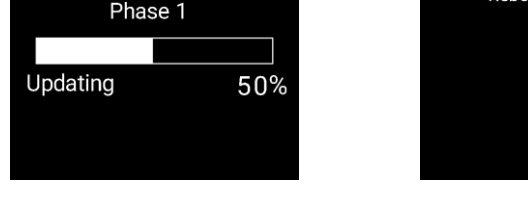

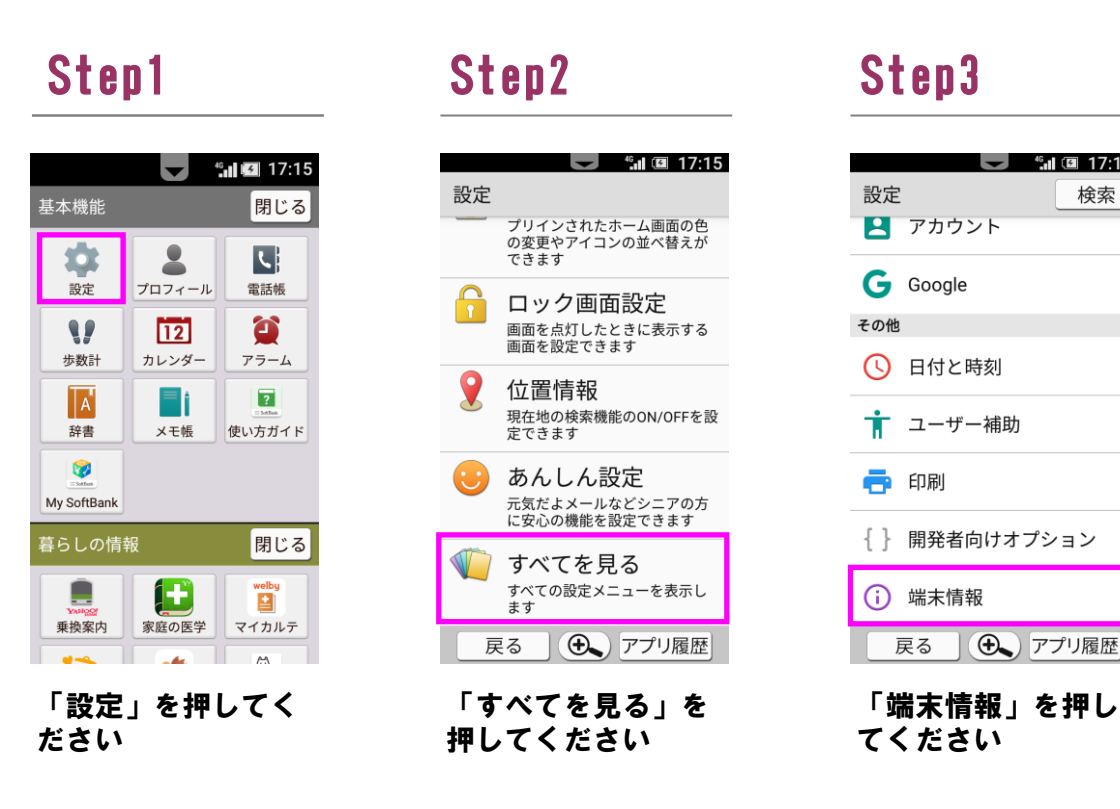

### Step13

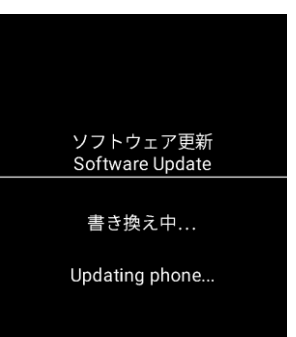

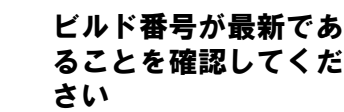

「ソフトウェア更 新」を押してくださ

戻る | → アプリ履歴

 $\blacksquare$   $\blacksquare$   $\blacksquare$  16:59

ソフトウェア更新

自動更新設定

更新時刻設定

シフトウェア更新

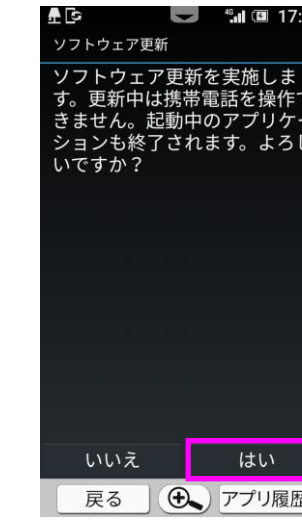

い

# Step12

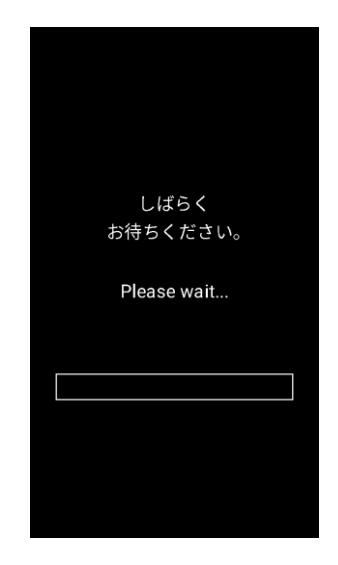

# ソフトウェア更新手順 以下の手順にそってソフトウェア更新を行います。

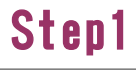

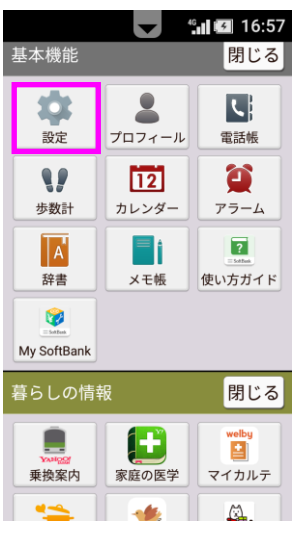

「設定」を押してく ださい

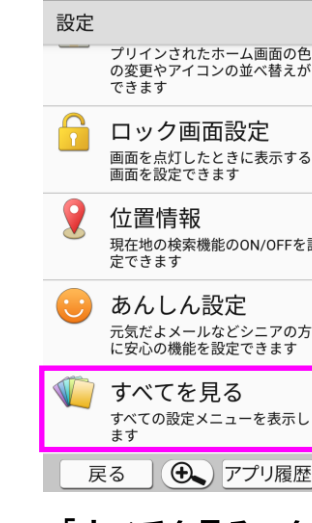

 $\blacksquare$   $\blacksquare$   $\blacksquare$   $\blacksquare$  16:58

「はい」を押してく ださい

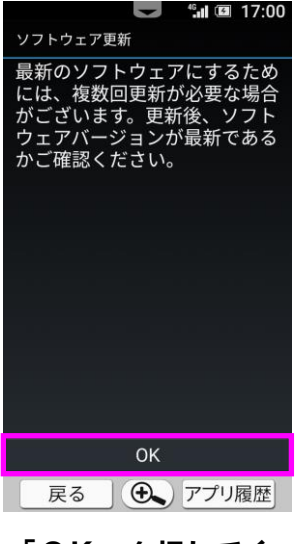

ソフトウェアダウン ロードを開始します

キャンセル

戻る (4) アプリ履歴

ソフトウェア・ダウンロード中

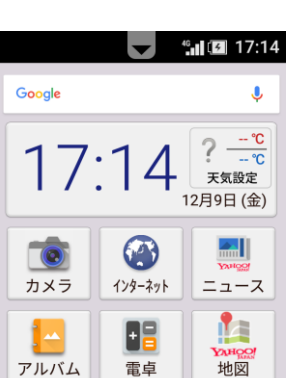

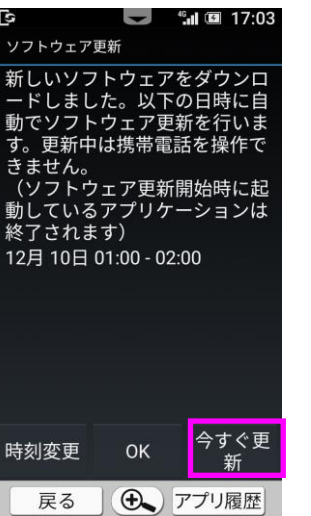

「OK」を押してく ださい

「今すぐダウンロー ド」を押してくださ

キャンセル

戻る | → アプリ履歴

### ソフトウェア更新<br>Software Update ソフトウェアを 書き換えました。 再起動します。 Updated successfully. Rebooting phone

い

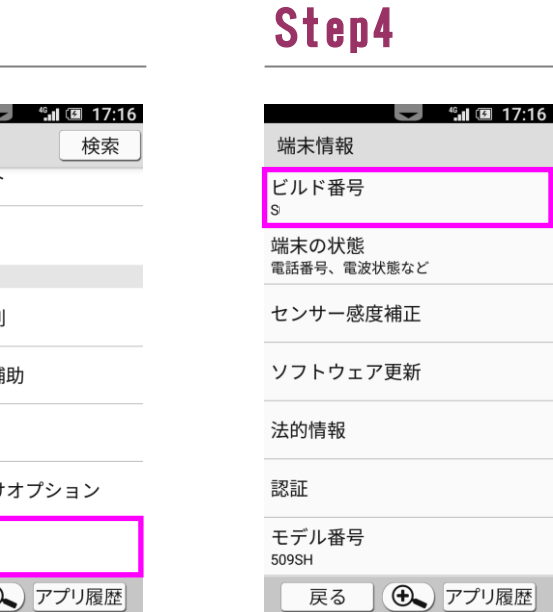

ソフトウェア更新は 完了です

2 ソフトウェアバージョンの確認 以下の手順でソフトウェア更新が正常完了したことを確認できます。

# Step15

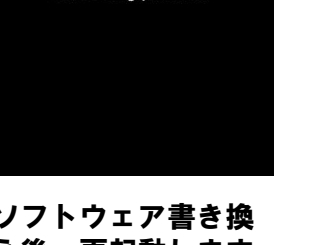

書き換え処理が2回実 施されます

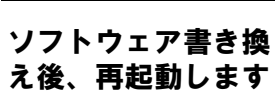

アルバムー 電卓 LINE  $G$  $\blacktriangleright$ MK LINE Play ストア Google  $\vert 2 \vert$  $|3|$  $\vert 4 \vert$  $\vert$  1 未登録 未登録 未登録 未登録

### Step14